# Software necessario per "Tecniche di Programmazione"

Anno Accademico 2021/2022 - Fulvio Corno

### Sommario

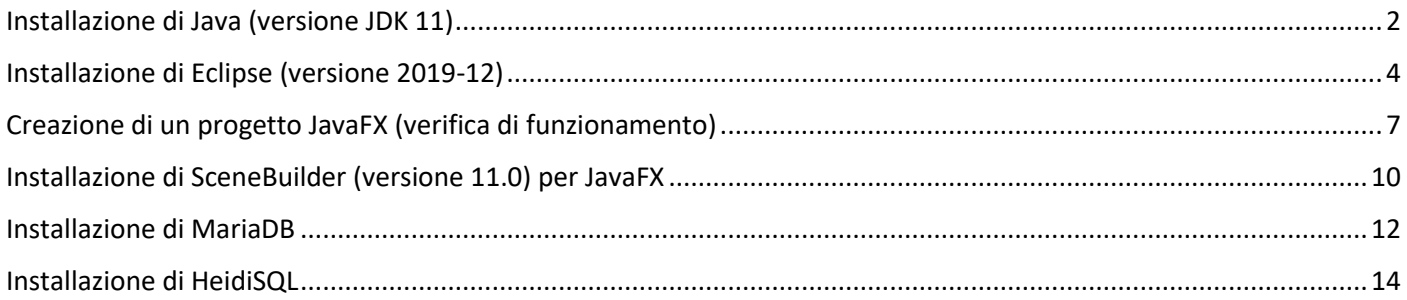

#### <span id="page-1-0"></span>Installazione di Java (versione JDK 11)

- 1. Andare al sito<https://adoptium.net/?variant=openjdk11&jvmVariant=hotspot>
- 2. Selezionare "Temurin 11 (LTS)" (non la versione 17)
- 3. Scaricare "Latest Release"

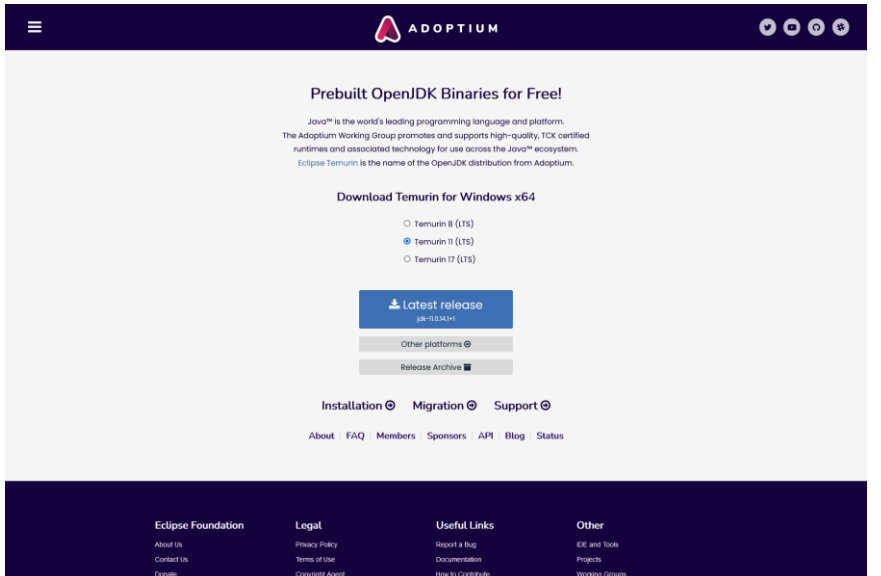

- 4. Salvare il programma di installazione OpenJDK11U-jdk\_x64\_windows\_hotspot\_11.0.14.1\_1.msi in una cartella temporanea (i numeri minori di versione potrebbero essere diversi)
- 5. Eseguire il programma di installazione appena scaricato:

expression and the company of the company of the company of the company of the company of the company of the c<br>Edipse Public License

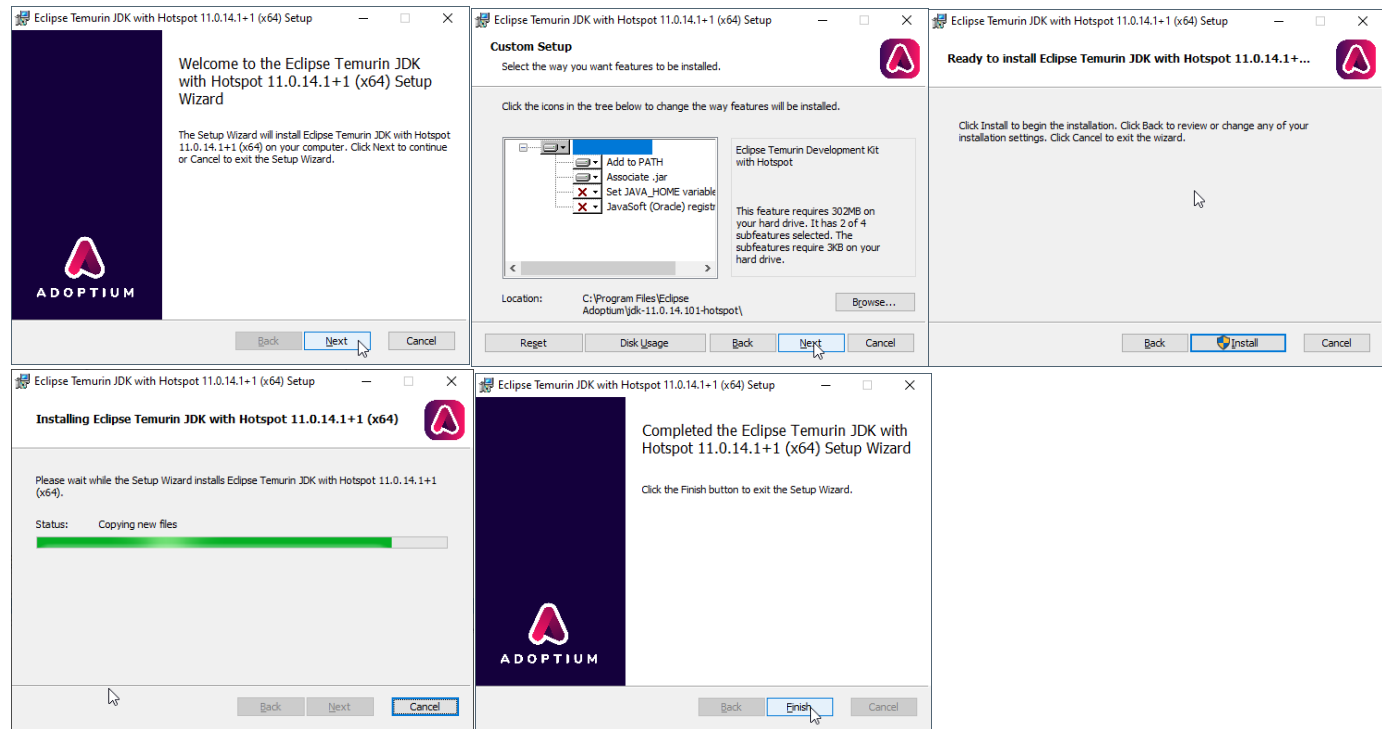

- 6. Verificare che Java sia correttamente installata: aprire un "Prompt dei comandi" e verificare il numero di versione con i seguenti comandi (in entrambi i casi deve indicare 11.0.14):
	- a. java -version
	- b. javac -version

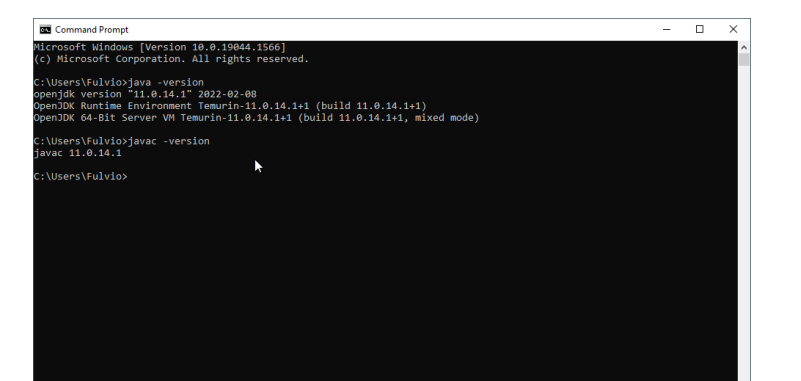

## <span id="page-3-0"></span>Installazione di Eclipse (versione 2021-12)

1. Andare al sito<https://www.eclipse.org/>

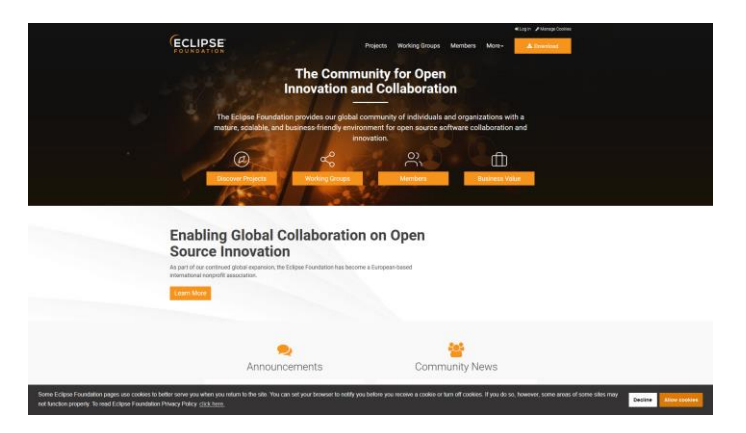

2. Selezionare "Download" (in alto a destra)

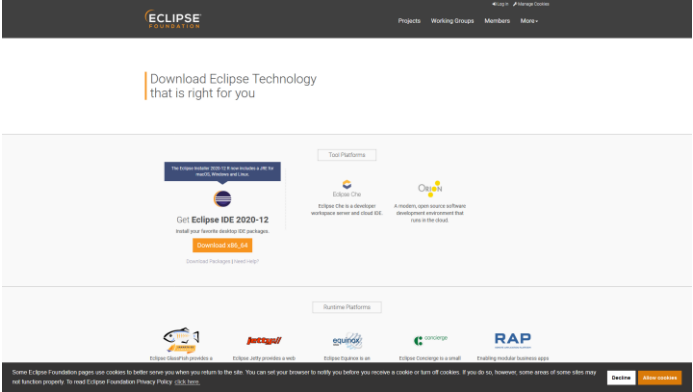

3. Selezionare "Download x86\_64", sotto "Get Eclipse IDE 2021-12"

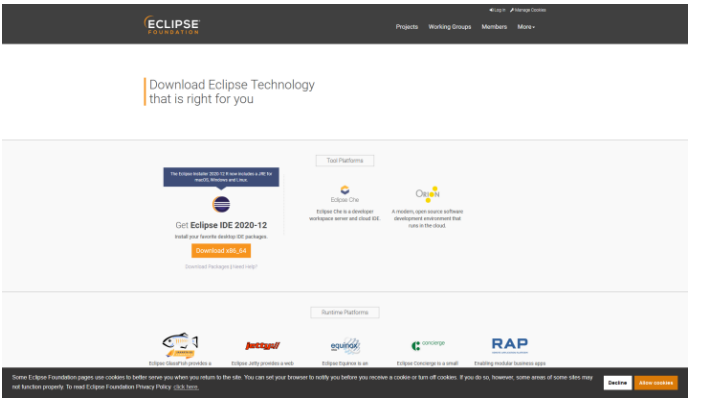

- 4. Selezionare "Download" (in alto in centro) per scaricare il programma di installazione
- 5. Salvare il file "eclipse-inst-win64.exe" in una cartella temporanea
- 6. Eseguire il programma di installazione "eclipse-inst-win64.exe" (può essere molto lento ad avviarsi)

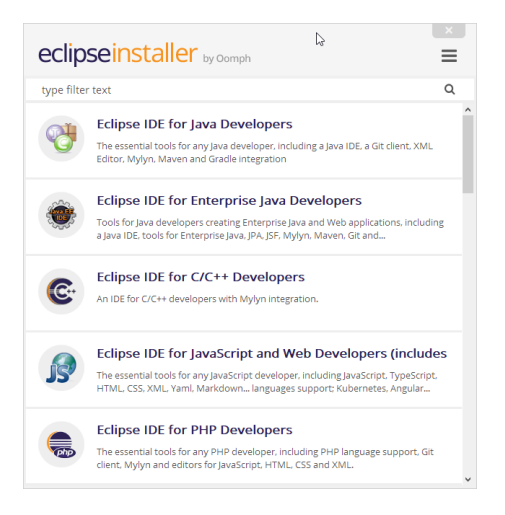

7. Selezionare "Eclipse IDE for Java Developers"

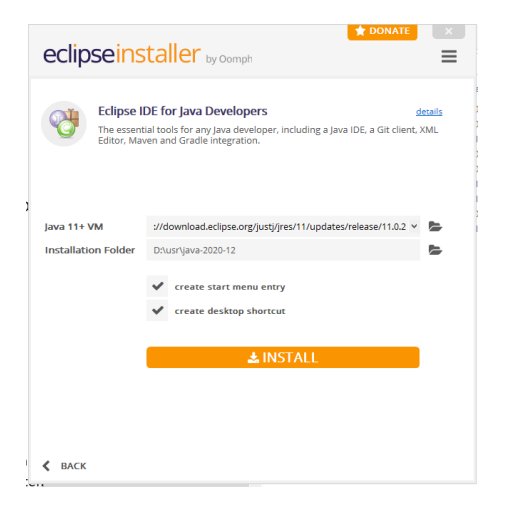

- 8. Nel campo "Java 11+ VM" selezionare la **versione** di JDK corrispondente a quella appena installata: JRE 11.0.14
- 9. Selezionare una **cartella** in cui installare Eclipse. Scegliere una cartella il cui nome *non contenga spazi o altri caratteri di punteggiatura*.
- 10. Selezionare "Install"

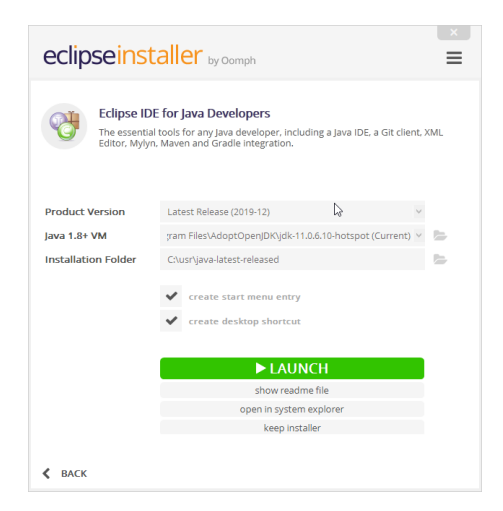

11. Avviare Eclipse dal programma di installazione (Launch) e selezionare una cartella per il Workspace

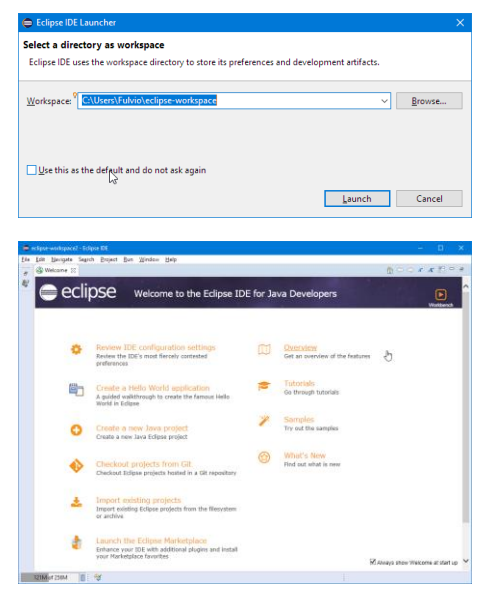

12. Verificare che sul desktop vi sia l'icona di avvio di Eclipse

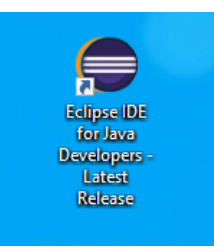

# <span id="page-6-0"></span>Creazione di un progetto JavaFX (verifica di funzionamento)

- 1. Avviare Eclipse
- 2. Selezionare File / New / Project…

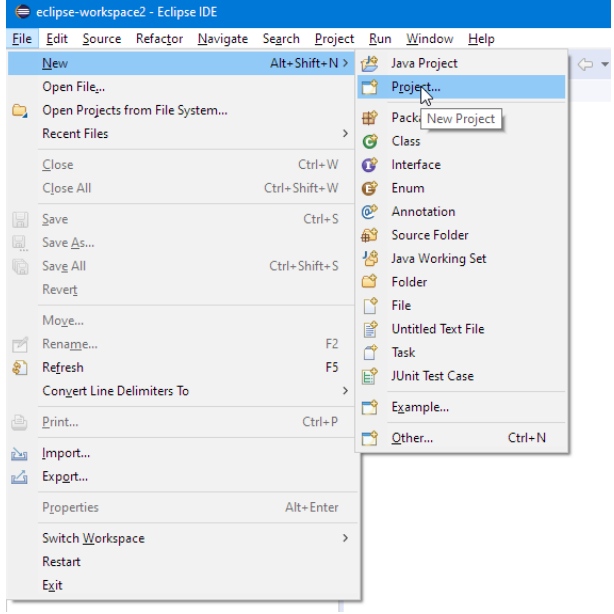

3. Scegliere Maven / Maven Project

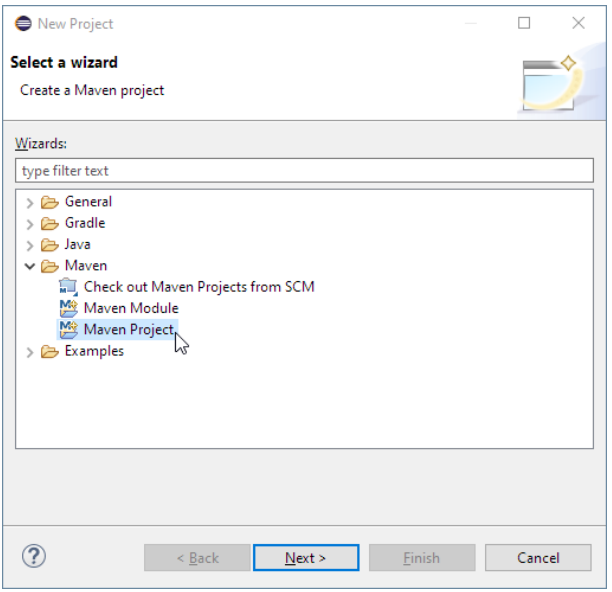

4. Accettare il primo passo (la selezione del Workspace)

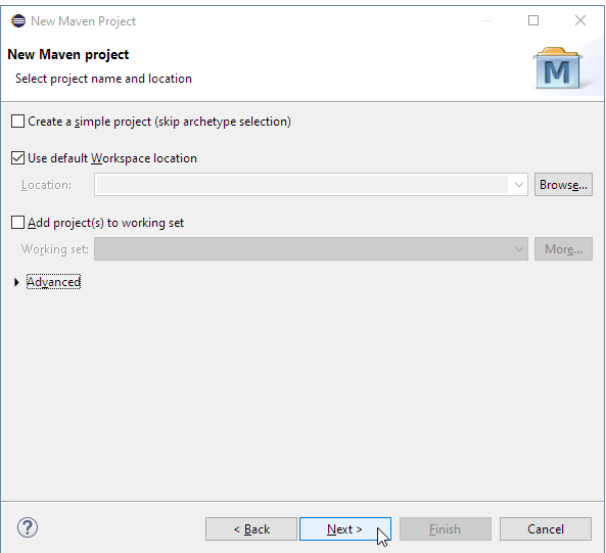

5. Selezionare un *archetipo* di tipo JavaFX, inserendo "tdp" nel campo "Filter" e scegliendo "tdp-javafxarchetype" 1

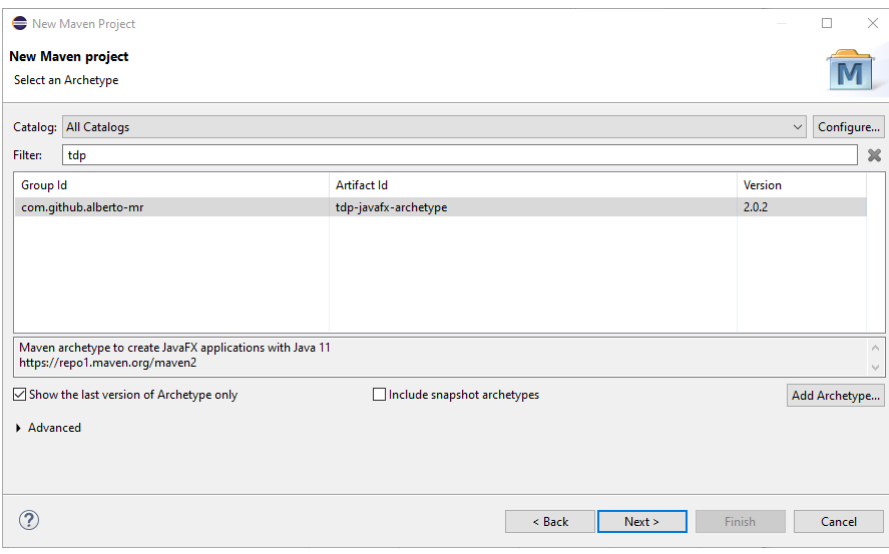

6. Inserire i dati per il nostro nuovo progetto. Group ID sarà il nome del package (suggeriamo it.polito.tdp) e Artifact ID sarà il nome del progetto (suggeriamo prova).

- Group Id: com.github.alberto-mr

- Version: 2.0.3

 $1$  Nel caso in cui, alla ricerca della stringa "tdp", non comparisse automaticamente l'archetipo richiesto, si può procedere ad inserirlo manualmente. aggiungere l'archetipo "manualmente". Nella finestra degli archetipi, cliccare su "Add Archetype…" (sulla destra), e riempire i seguenti campi:

<sup>-</sup> Artifact Id: tdp-javafx-archetype

<sup>-</sup> Repository URL: lasciare vuoto

Cliccare su ok, chiudere la finestra e ripetere la procedura di creazione del progetto. A questo punto (e per le prossime volte) l'archetipo comparirà correttamente digitando "tdp" nel campo di filtro.

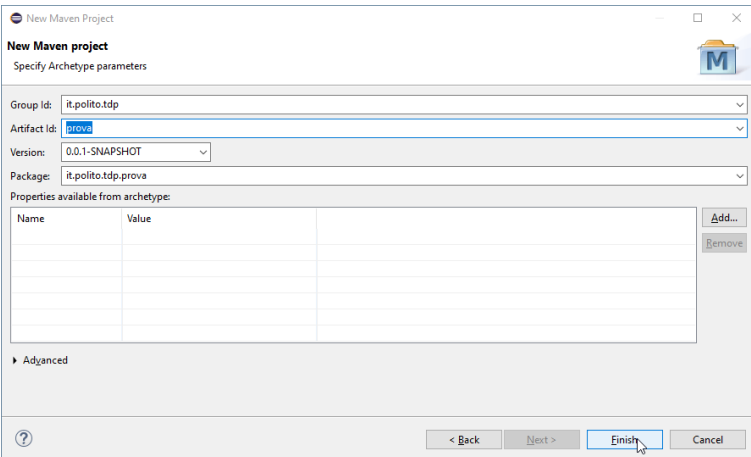

7. Attendere che Eclipse (il plugin Maven) scarichi le dipendenze necessarie, ed aprire il progetto "prova"

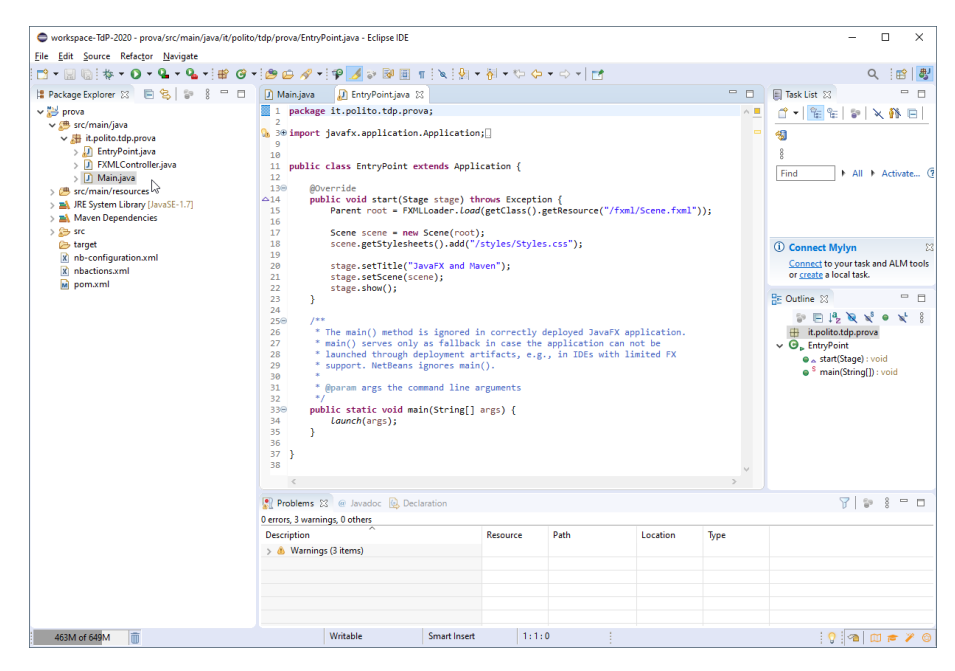

8. Selezionare il file "Main.java" ed avviarlo (con click destro / Run As / Java Application, oppure usando direttamente il tasto "Run App" nella toolbar e scegliere la classe Main).

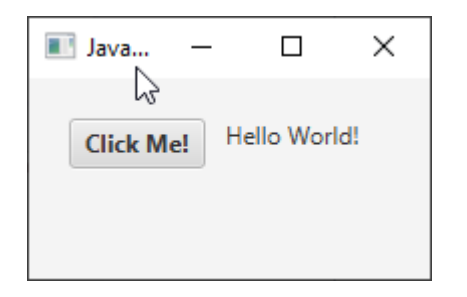

9. Verificare che si apra una finestra grafica con un bottone cliccabile.

## <span id="page-9-0"></span>Installazione di SceneBuilder (versione 11.0) per JavaFX

- 1. Andare sul sito<https://gluonhq.com/>
- 2. Selezionare "Products / Scene Builder"

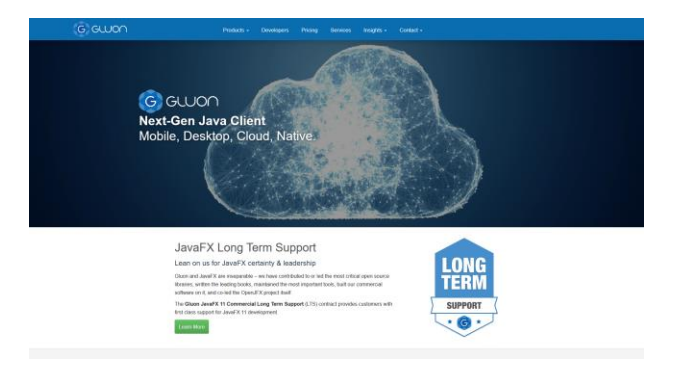

- 3. Scaricare "Download Scene Builder" nella versione "Windows Installer" (la versione attuale è Scene Builder **17.0.0**), e salvare il file "SceneBuilder-15.0.1.msi" in una cartella temporanea
- 4. Eseguire il programma di installazione "SceneBuilder-15.0.1.msi"

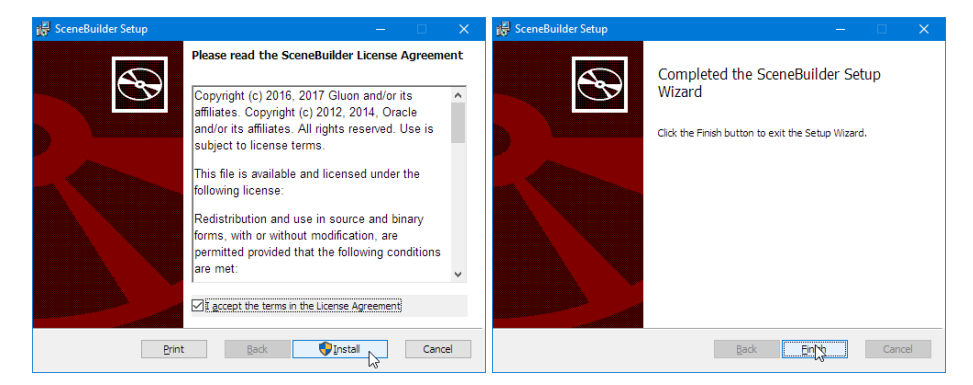

5. Avviare SceneBuilder

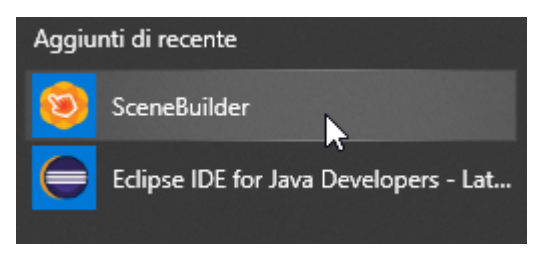

6. Provare ad aprire uno dei file FXML che si trovano nella cartella del progetto di prova (es.: C:\Users\xxxxx\eclipse-workspace\prova\src\main\resources\it\polito\tdp\prova contiene primary.fxml)

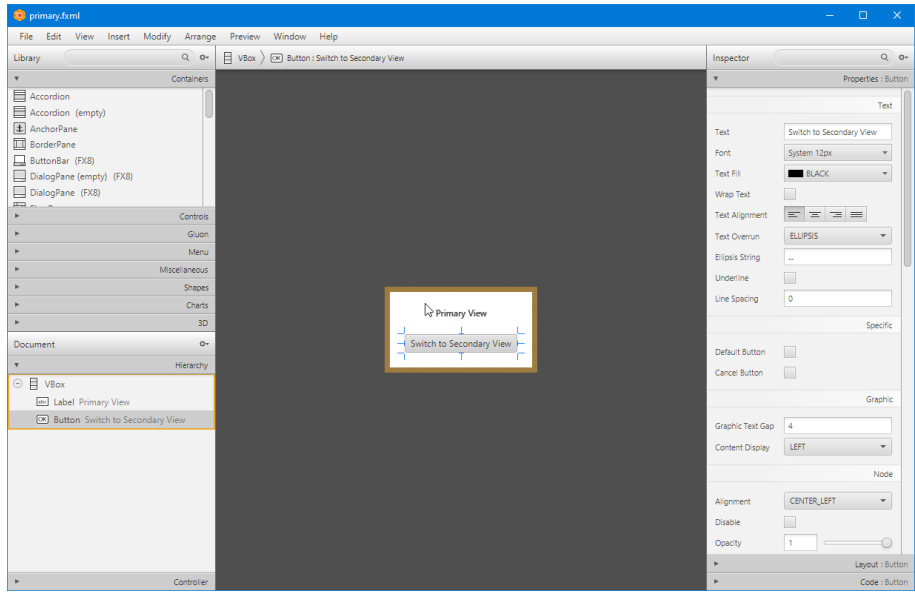

7. Associare i file FXML con SceneBuilder, in modo che si aprano automaticamente: selezionare un file FXML, tasto destro / Apri con… / Altre app… / (in fondo) Cerca un'altra App in questo PC -> trovare C:\Users\xxxxx\AppData\Local\SceneBuilder\SceneBuilder.exe)

### <span id="page-11-0"></span>Installazione di MariaDB

*NOTA: qualora abbiate già installato XAMPP (per il corso di Reti di Calcolatori e Progettazione Web), l'installazione di MariaDB non è necessaria, in quanto MariaDB è già compreso nell'installazione di XAMPP. In questo caso la password per l'utente "root" è vuota (non inserire password).*

- 1. Andare sul sito<https://mariadb.org/> e selezionare Download
- 2. Selezionare "Download MariaDB Server"

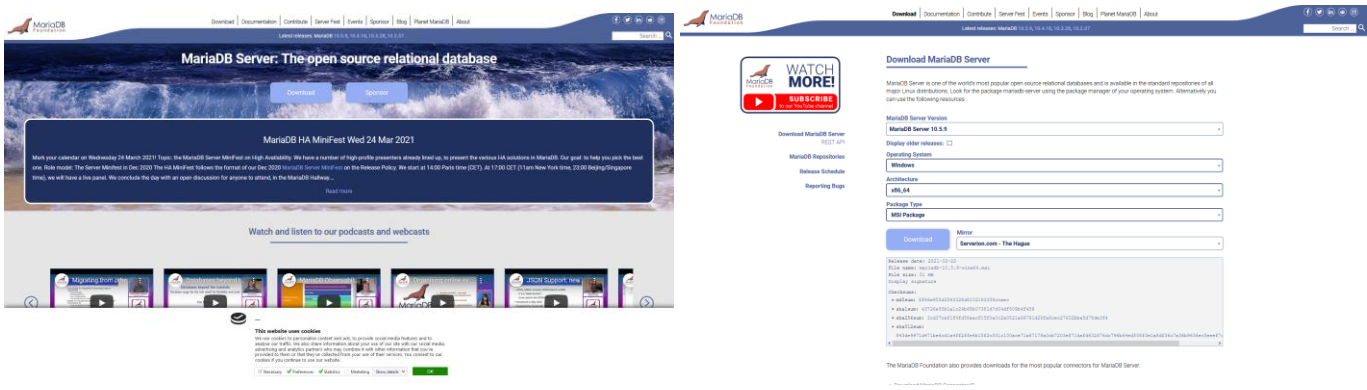

- 3. Selezionare l'ultima versione stabile "MariaDB Server 10.7.3"
- 4. Selezionare "MSI Package" per Windows x86\_64
- 5. Salvare il file "mariadb-10.7.3-winx64.msi" in una cartella temporanea
- 6. Eseguire il programma di installazione "mariadb-10.7.3-winx64.msi". Al terzo passaggio, scegliere di **non installare HeidiSQL** (in quanto si tratta di una versione più vecchia rispetto a quella che installeremo manualmente)

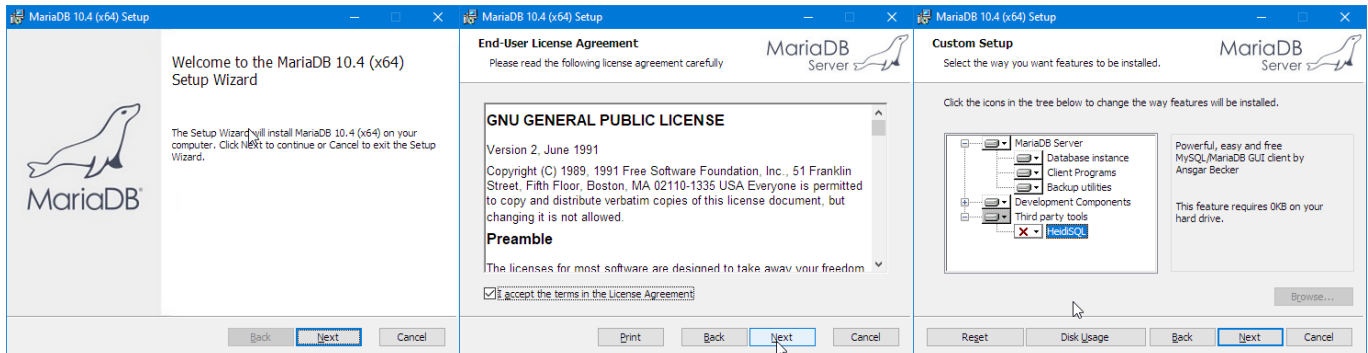

7. Scegliere una password per l'utente 'root' amministratore del database. **Non dimenticarla**! Per una installazione *molto insicura* possiamo inserire 'root' come password.

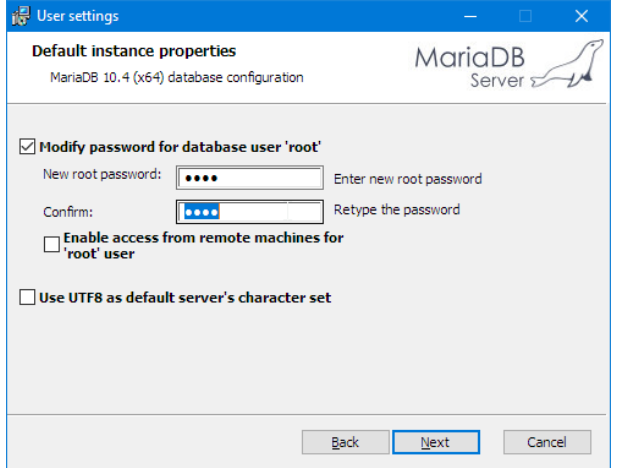

8. Completare l'installazione, confermando l'installazione del servizio.

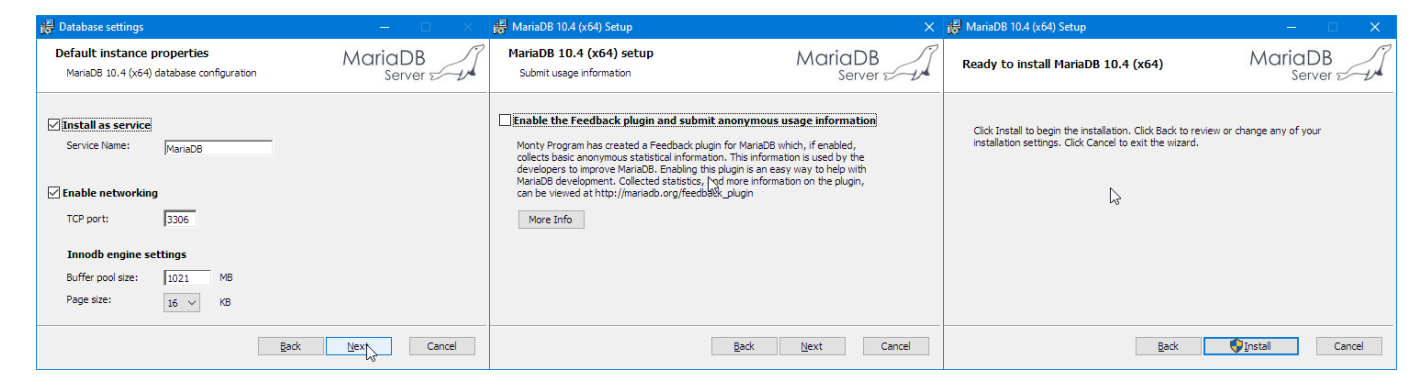

9. Avviare MySQL Client (Command Prompt MariaDB 10.7 (x64)) ed inserire la password

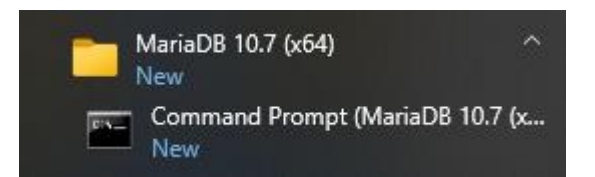

10. Verificare il funzionamento inserendo un'istruzione SQL, ad esempio "show databases;" (ricordare il ; finale). Uscire con "quit;"

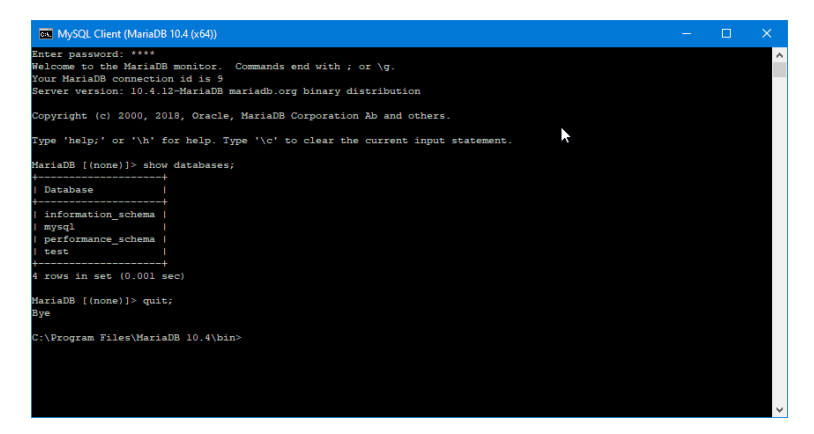

## <span id="page-13-0"></span>Installazione di HeidiSQL

1. Andare al sito<https://www.heidisql.com/> e selezionare **Downloads**

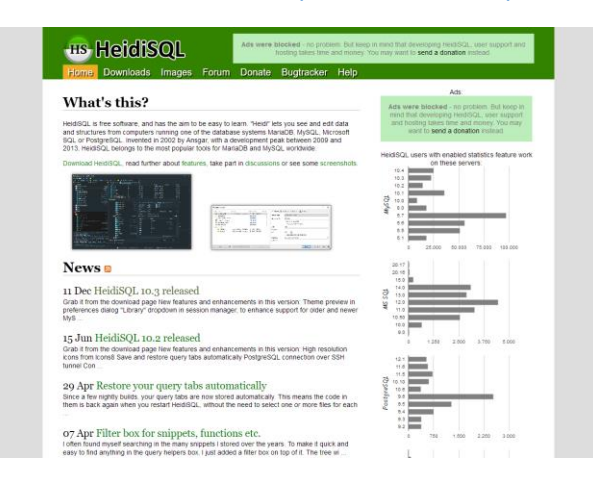

- 2. Selezionare **Installer, 32/64 bit combined**
- 3. In alternativa, ricercare ed installare HeidiSQL sul Microsoft Store
- 4. Avviare HeidiSQL

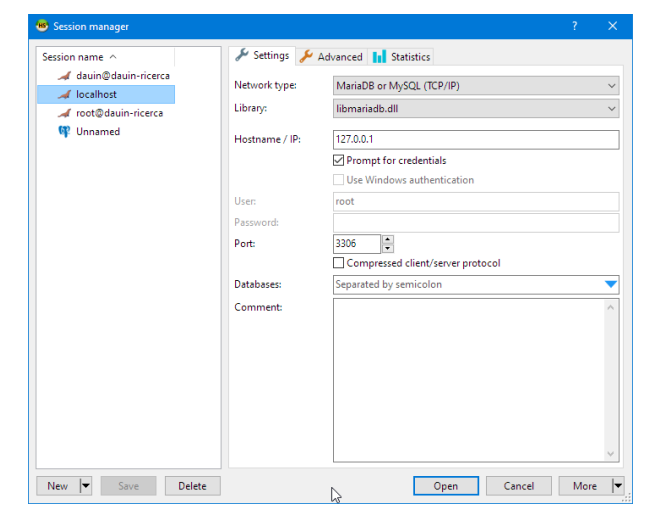

5. Per collegarsi all'istanza locale di MariaDB, inserire Hostname/IP pari a "localhost" oppure "127.0.0.1", con User=root e, alla richiesta della password, inserire quella precedentemente inserita.

*Nota: qualora utilizziate XAMPP, lasciare vuoto il campo password.*

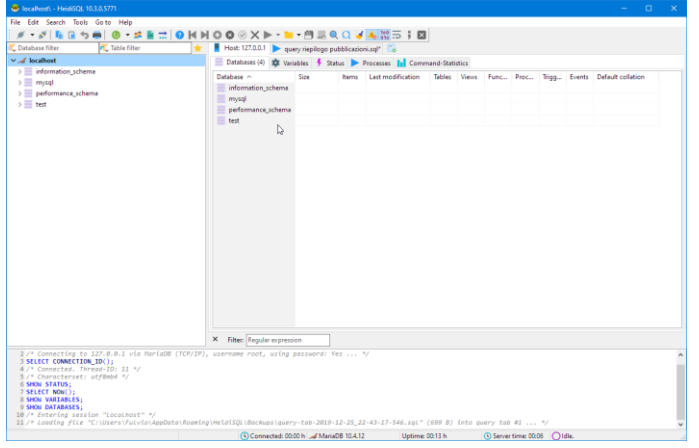

6. Sono visibili sulla sinistra i database predefiniti.